#### For payment of fees, kindly visit https://www.feepayr.com

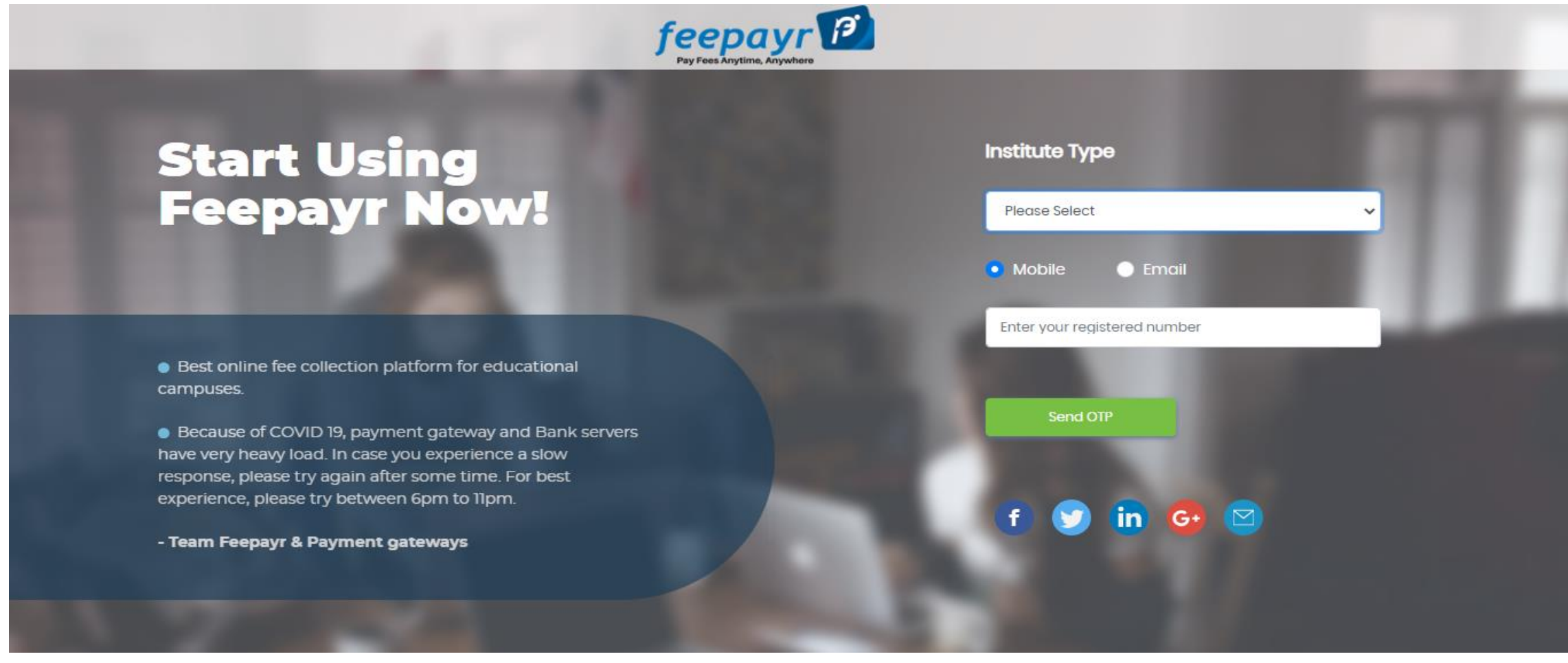

#### SELECT INSTITUTE TYPE THEN ENTER YOUR REGISTERED NO CLICK ON SEND OTP

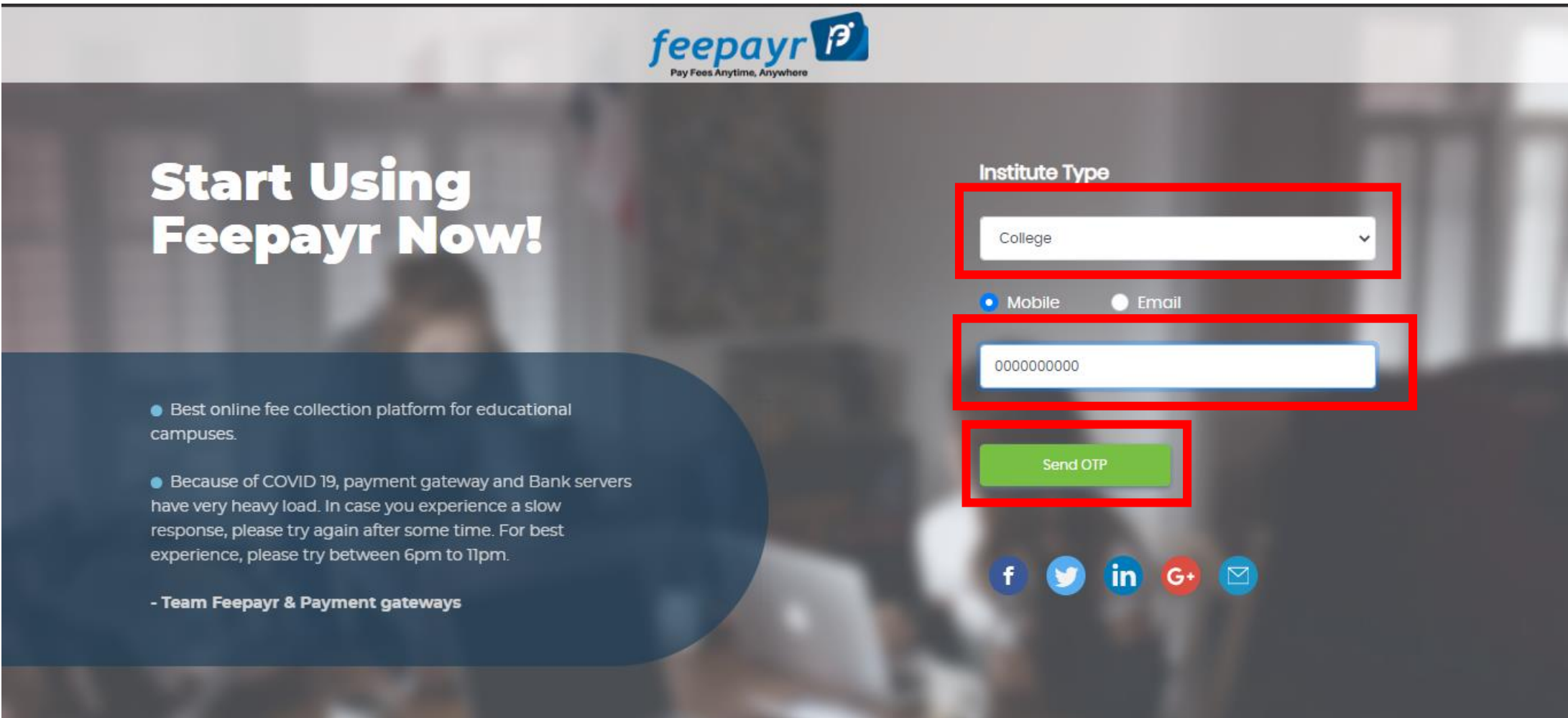

#### ENTER YOUR OTP AND CLICK ON SUMBIT

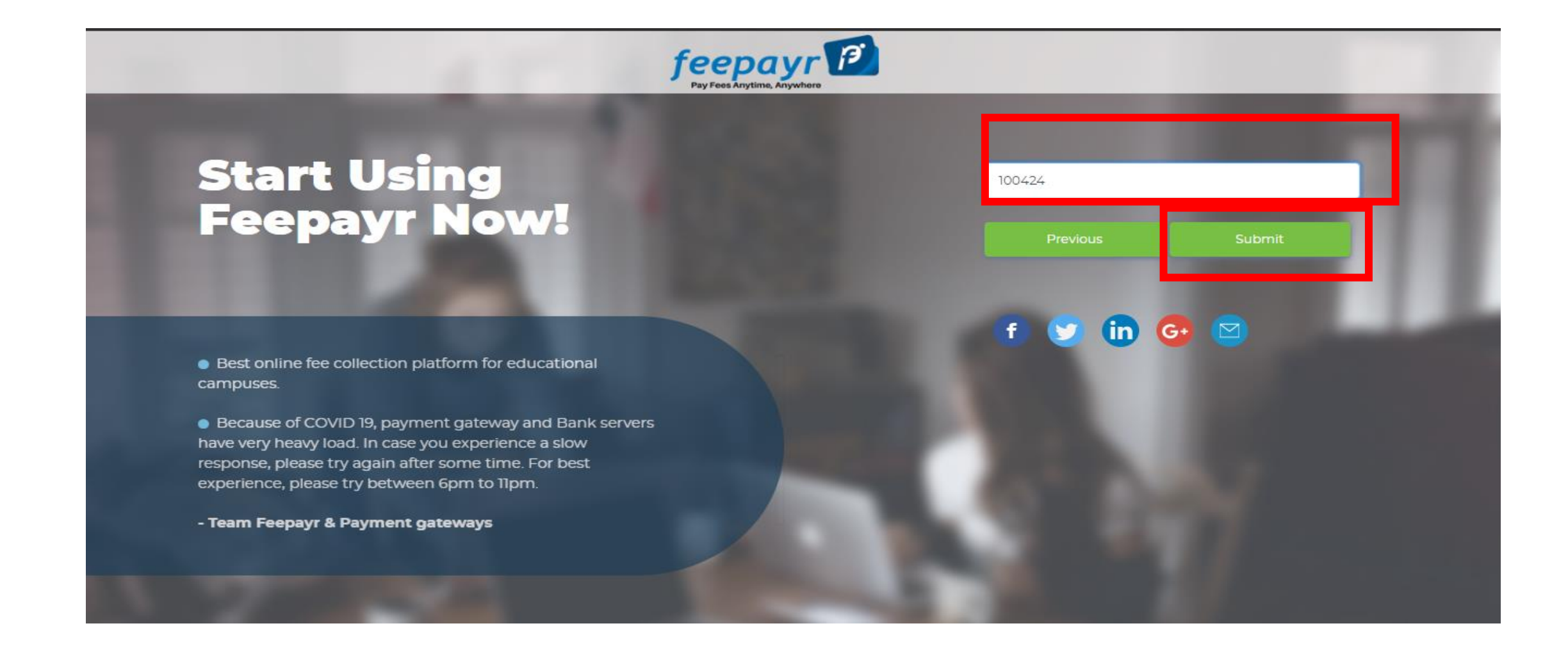

### CLICK ON EYE BUTTON

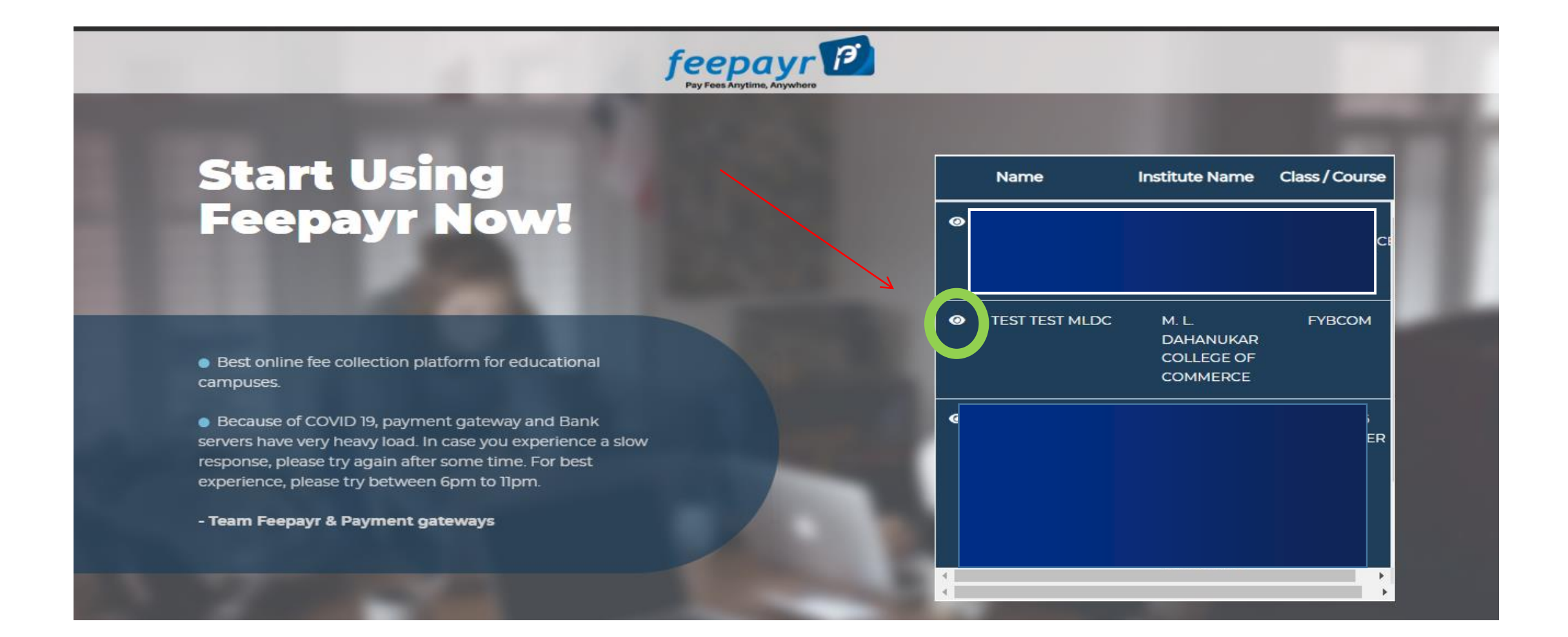

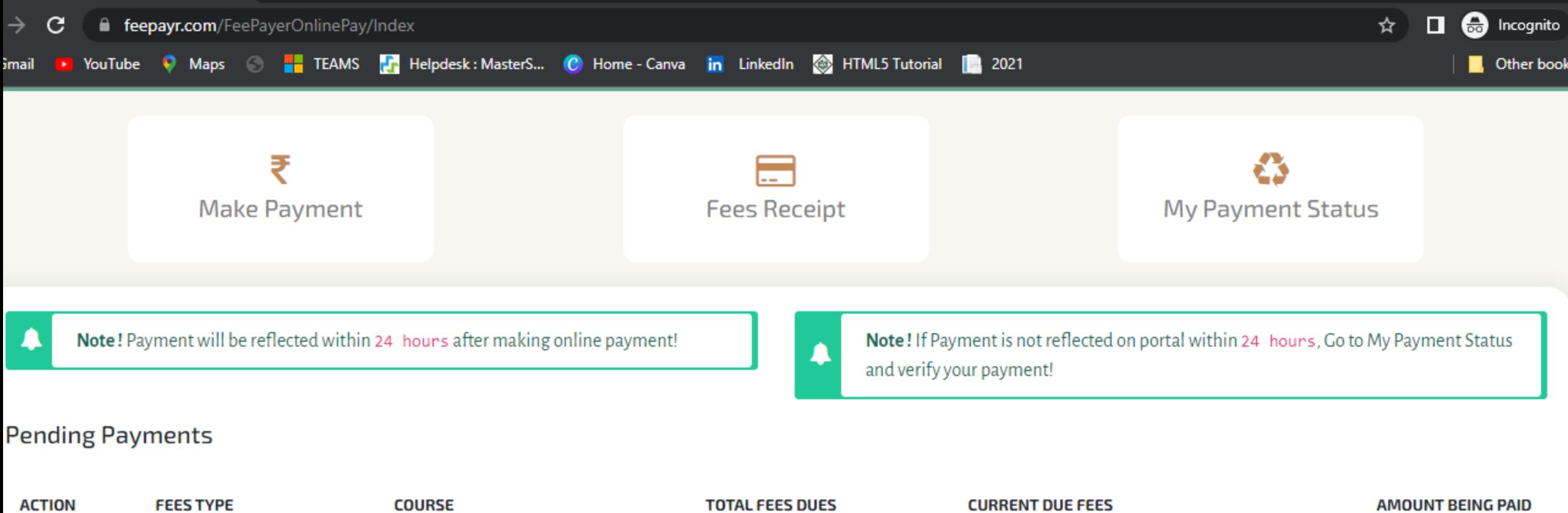

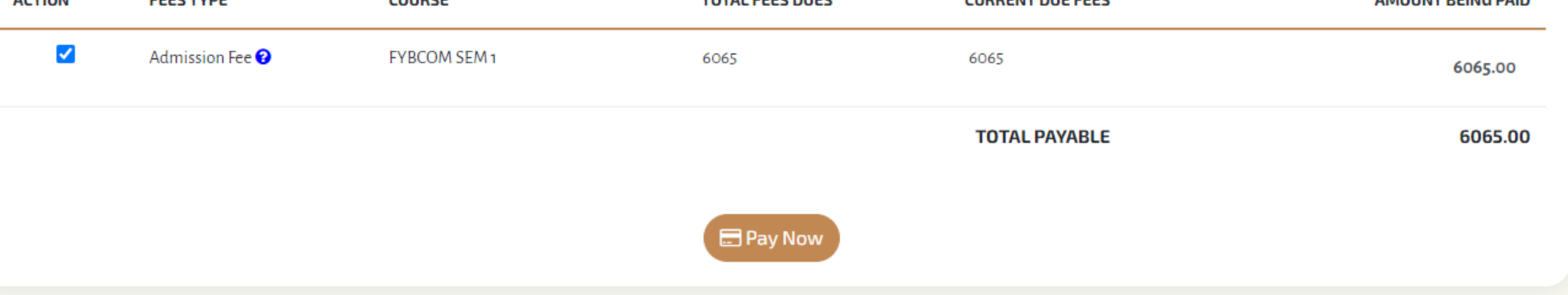

 $\blacksquare$   $\cap$   $\blacksquare$   $\cap$   $\blacksquare$   $\blacksquare$ 

17:15

 $\wedge$  ENG  $\otimes$  40  $\Box$ 

### CLICK ON PAY NOW

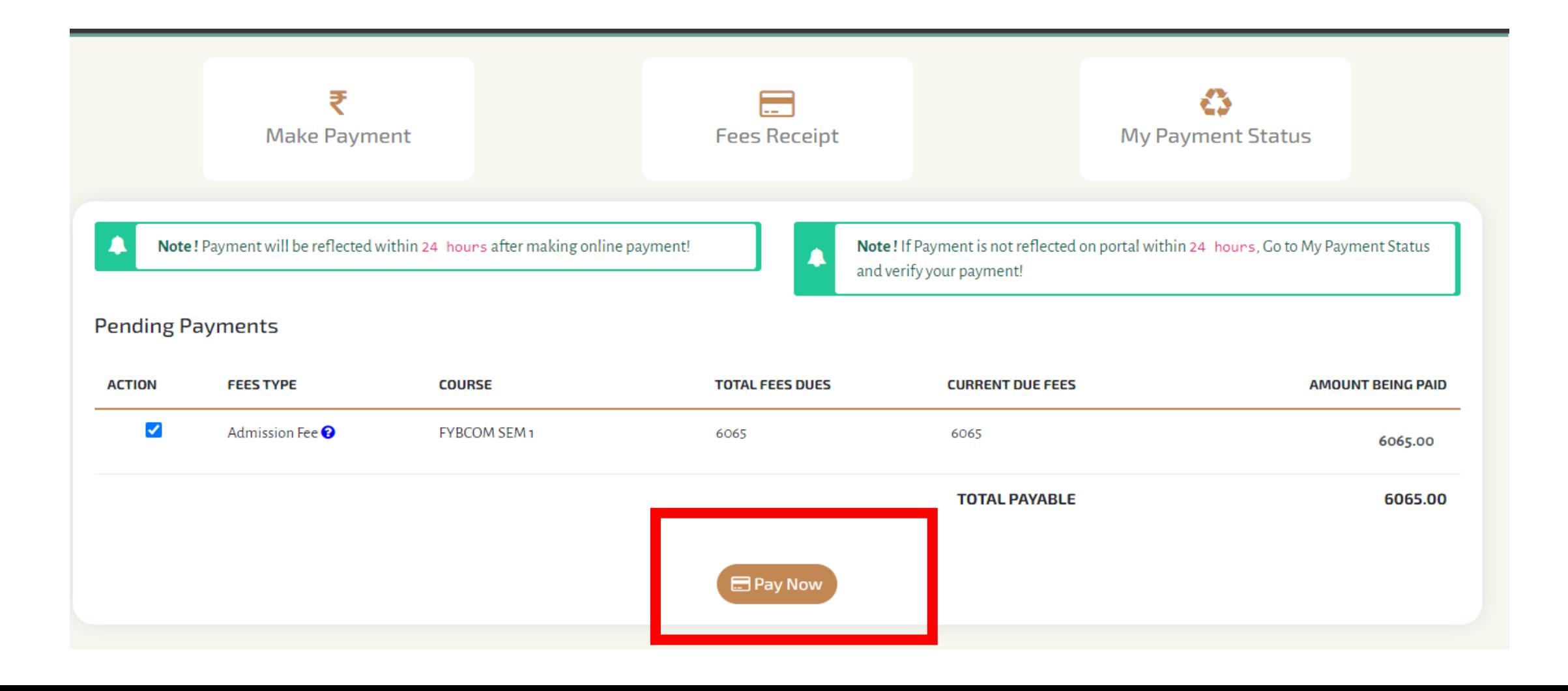

#### CLICK ON PROCEED TO PAYMENT

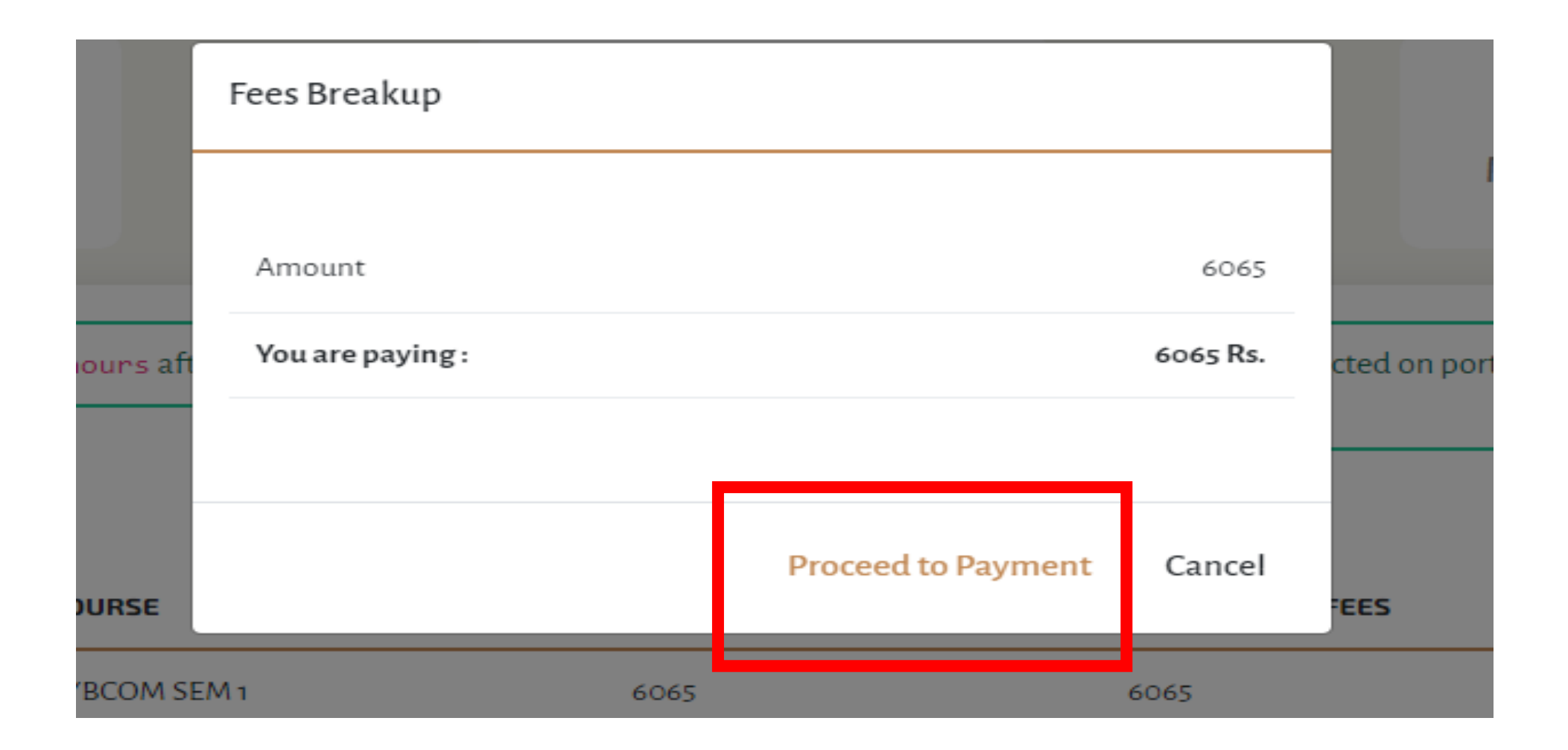

#### CHOOSE YOUR PAYMENT TYPE AND PROCEED TO MAKE PAYMENT

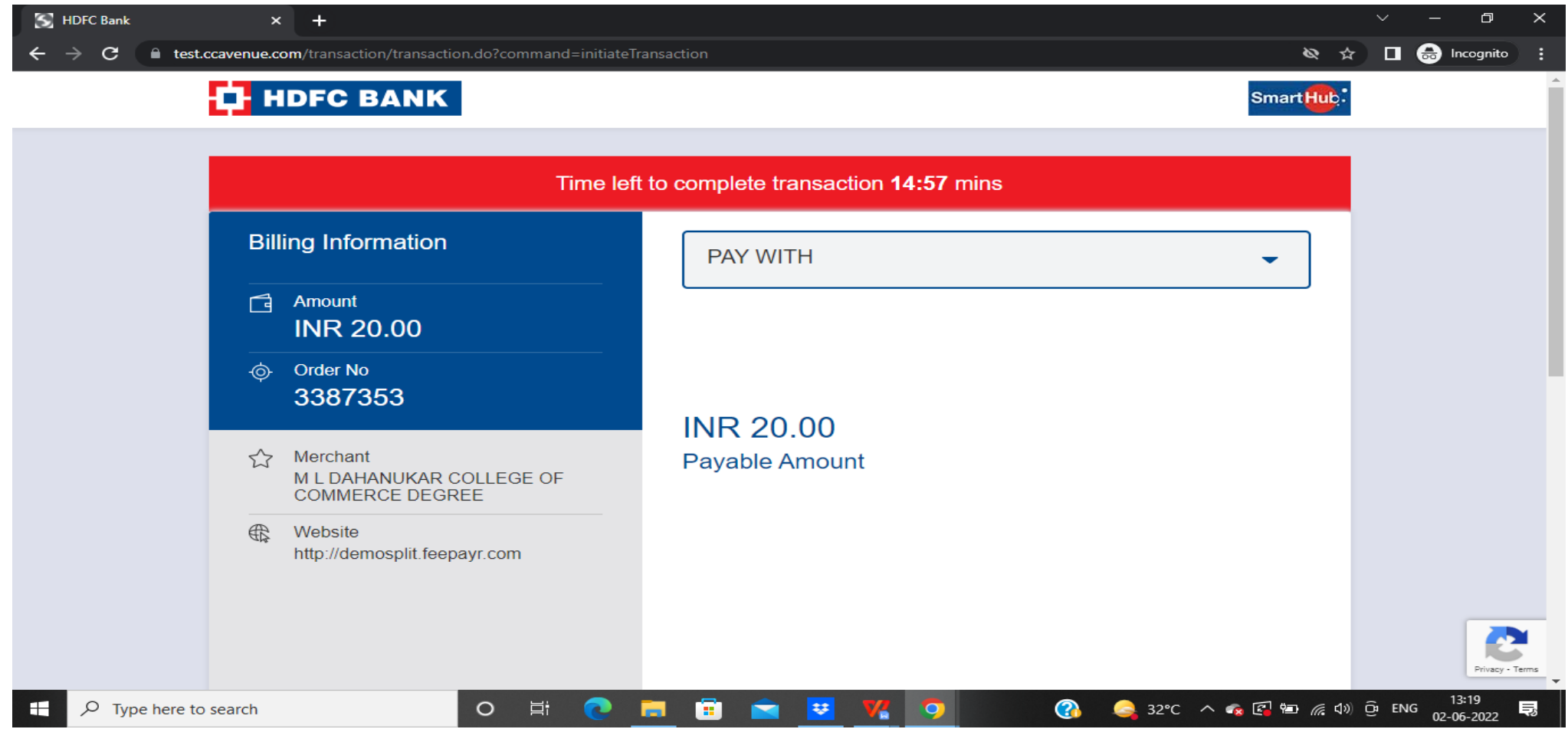

## PAYMENT SUCESSFUL

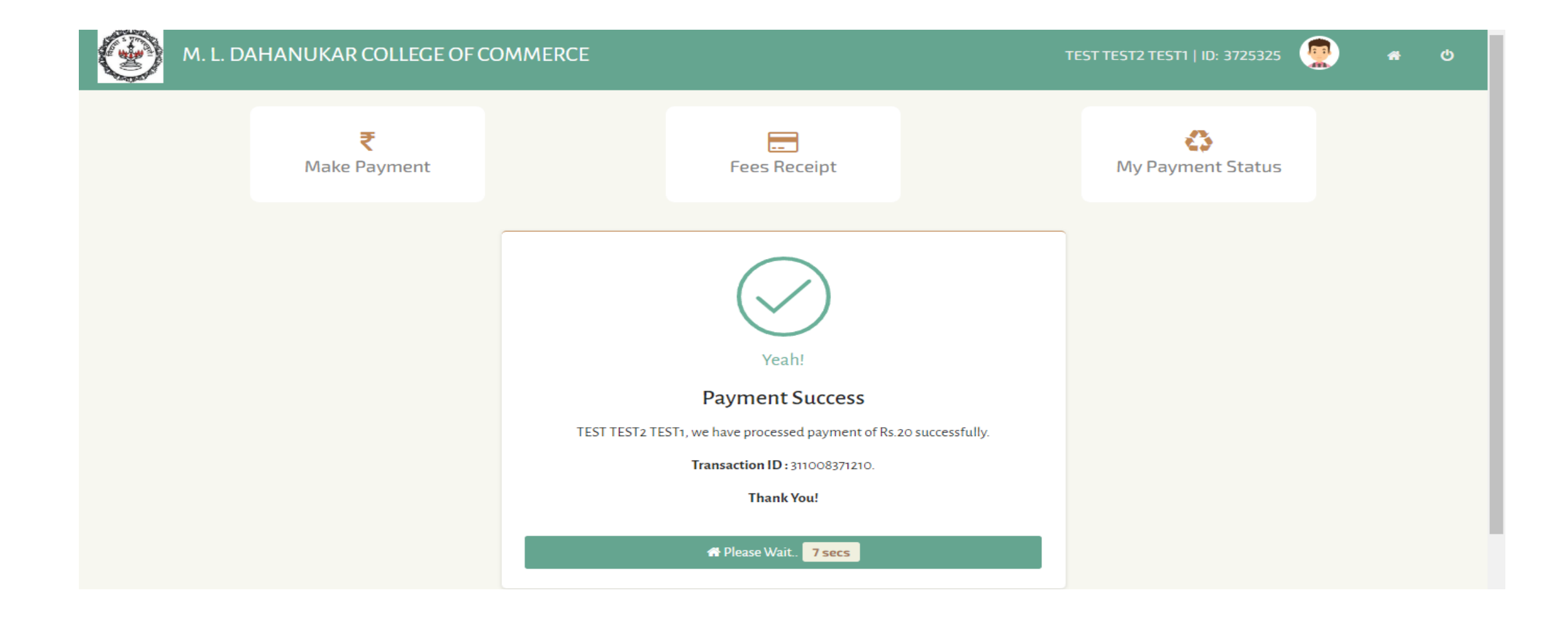

## PRINT THE RECIPT

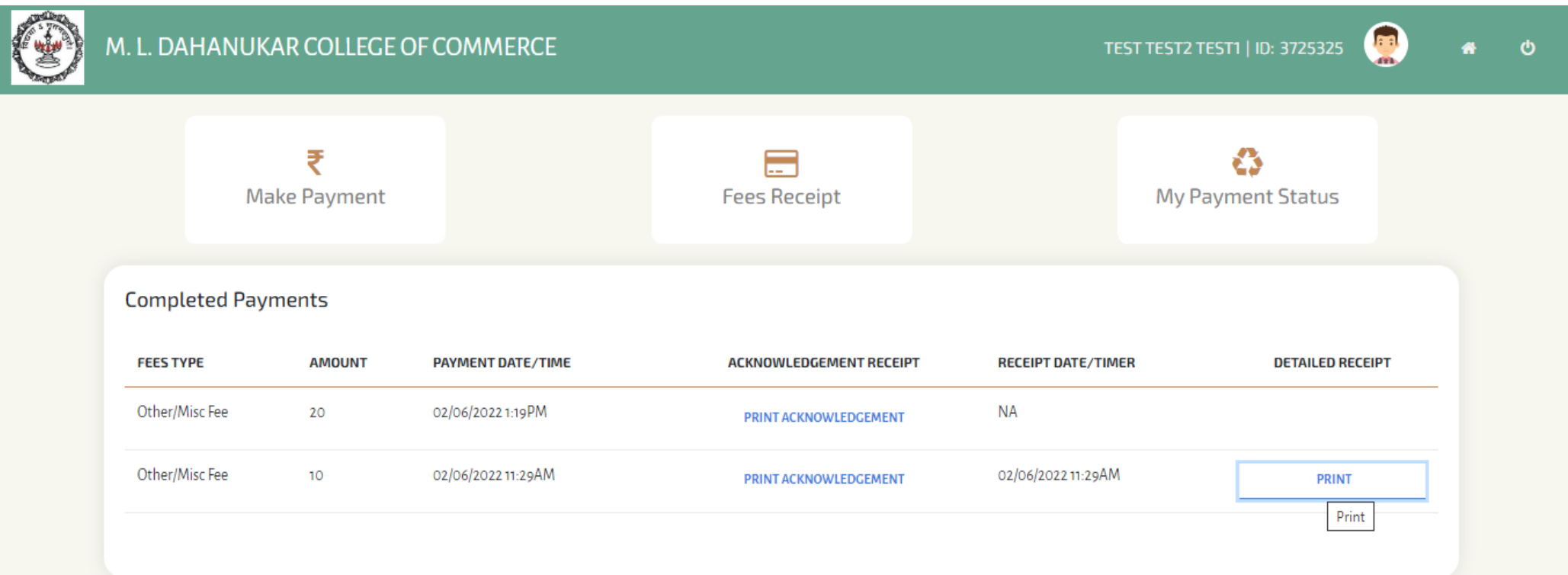

# After successful payment of fees, you will receive a message on how to get your Username and Password